## Step 3: Scheduler

1. Select 'Sections' next to a class to see the available scheduling options.

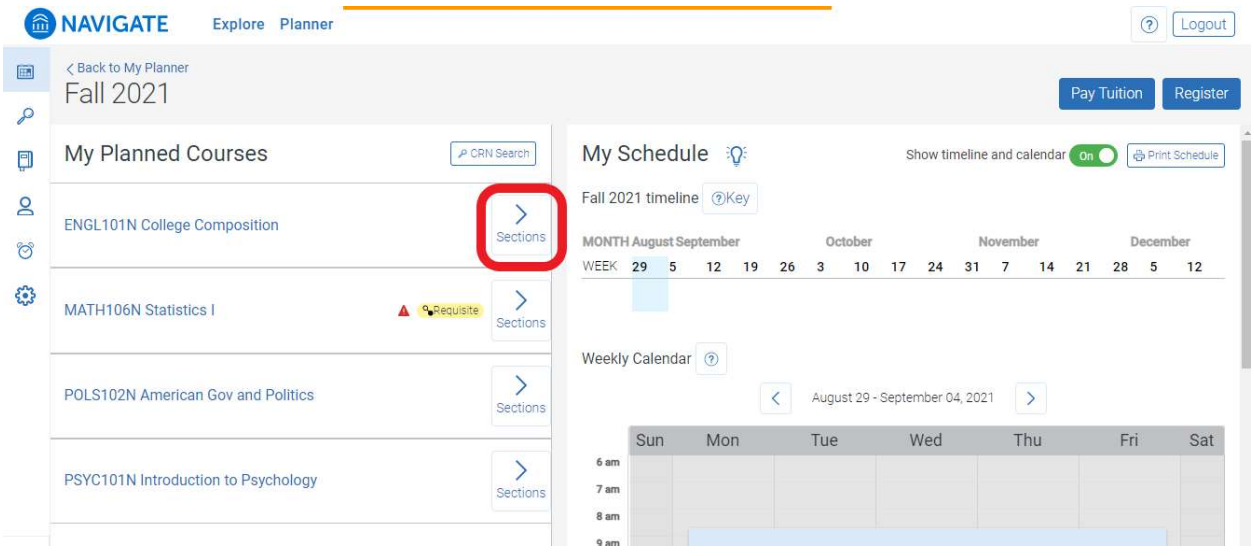

2. You will be able to view available courses, conflicting courses, and full courses. Conflicting courses are courses that have a time conflict with a different course you have already scheduled. Full courses have a waitlist available. Contact the Advising Center if you would like to go on the waitlist for a full class. To add the class to your schedule either drag and drop the class to your calendar or click the three lines next to the class.

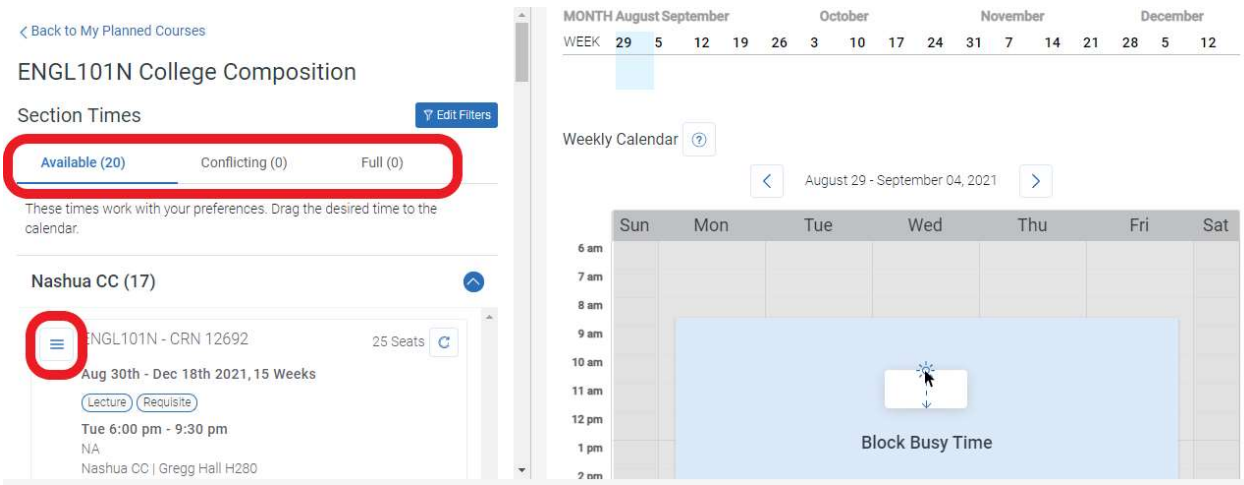

3. Once you have successfully added a class to your schedule you will be able to see it on your calendar and it will appear under Scheduled Courses.

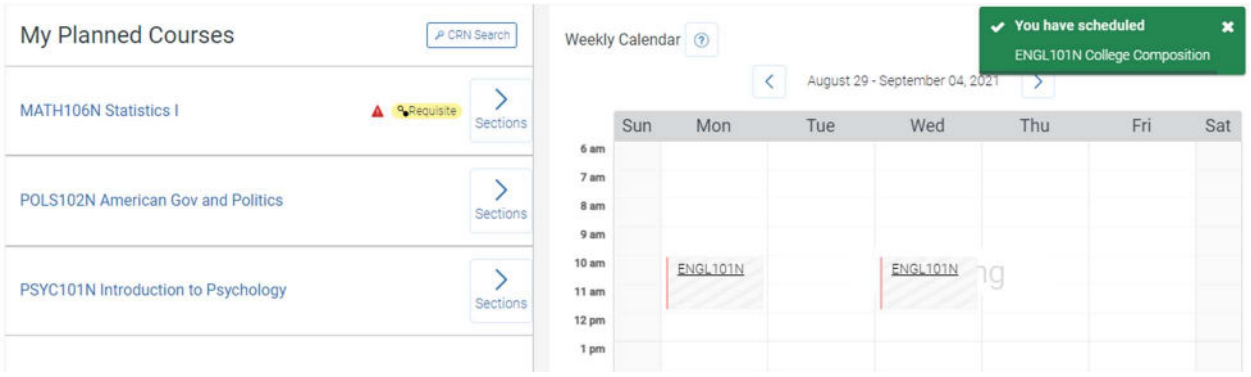

4. If you want to remove a class from your schedule, click the three lines next to the class under Scheduled Courses.

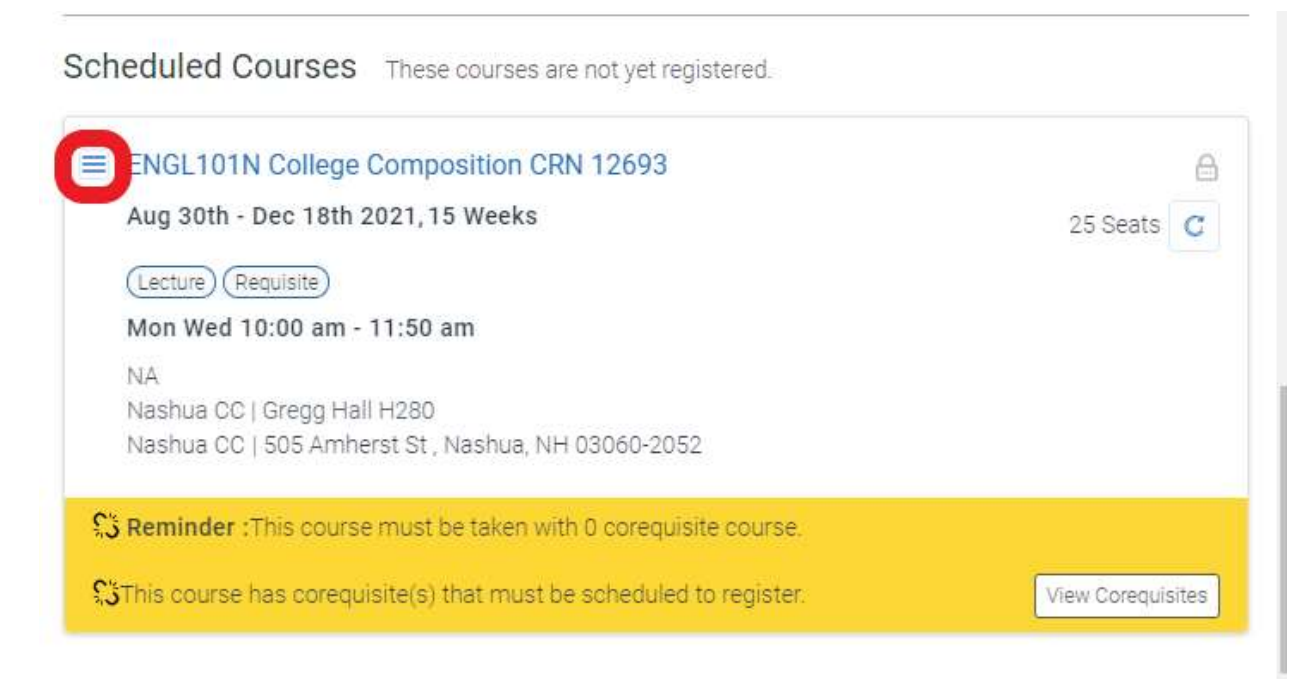

5. When you are finished with your schedule, click "Register" to register for your classes!

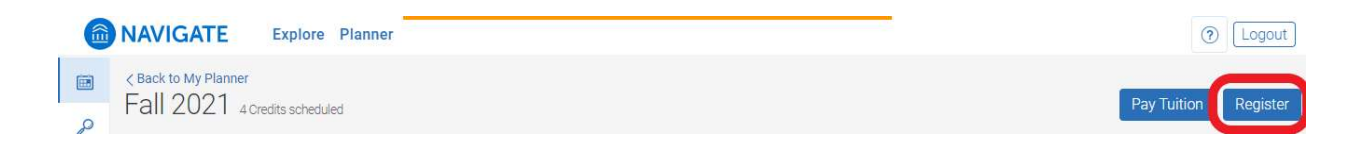